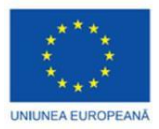

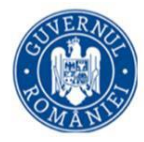

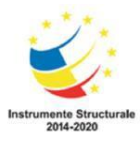

## **Lab. 1 Identificarea unei surse de radiații necunoscute**

## **Problemă**

Verificarea primară a unui container cargo a indicat existența unei surse radioactive. Pentru a identifica poziția sursei în container au fost efectuate mai multe măsurători ale containerului. Prima măsurătoare a fost efectuată la peretele containerului iar a doua la o distanță de 225 cm față de peretele containerului. A fost înregistrat de asemenea și fondul de radiații. Cele trei spectre sunt prezentate în Figura 1.

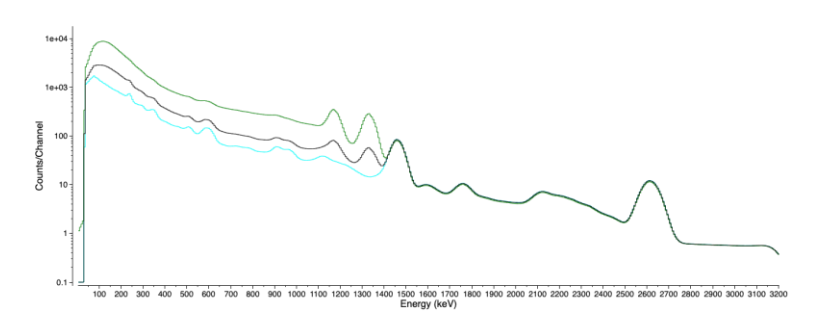

Figura 1. Spectre ale unui container care conține o sursă radioactivă necunoscută. În imagine spectrul înregistrat la peretele containerului are culoarea verde, spectrul înregistrat la distanță are culoarea neagră, iar spectrul fondului de radiații are culoare albastru.

Pentru efectuarea măsurătorilor s-a folosit un spectrometru care are un detector NaI cu dimensiunea 3×3. Pentru rezolvarea problemei se va Cele trei spectre sunt în fișierul container\_cargo\_3x3NaI.n42.

## Se cere:

- a) Ce izotop radioactiv conține sursa de radiații din container?
- b) Cât de adânc în container este amplasată sursa în container?

Indicație. Doza sau numărul de dezintegrări nu variază cu  $1/r^2$  pentru medii care împrăștie puternic radiațiile.

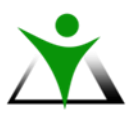

POCU 130631 Practică pentru o dezvoltare durabilă

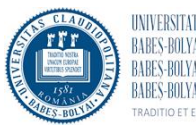

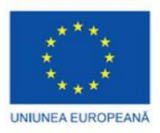

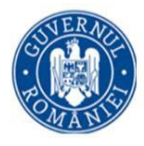

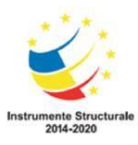

## **Rezolvare**

Se deschide fișierul care conține datele spectrale înregistrate în InterSpec (Figura 2).

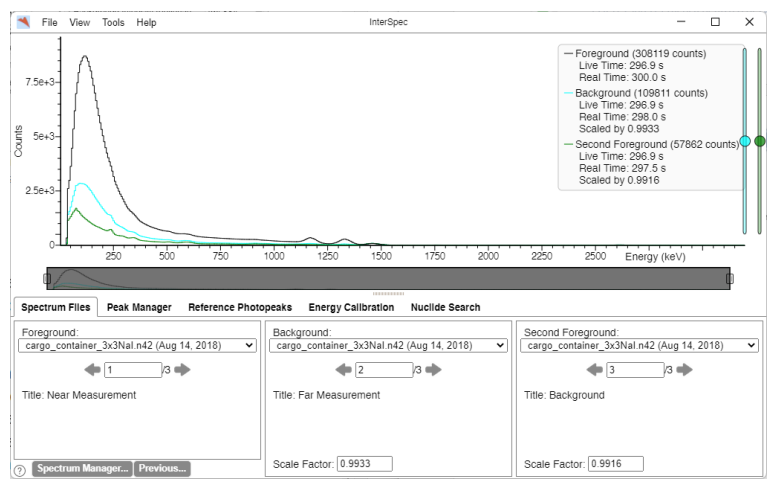

Figura 2

În meniul Spectrum files se atribuie cele trei măsuratori 1 - măsurătoare la perete - Foreground, 2 - fond de radiații - Background, 3 - măsurătoare la distanță - Second Foreground. Atenție, în setările implicite, culorile vor fi diferite de cele din Figura 1.

Se mărește intervalul dintre 1000 și 1600 keV (Figura 3).

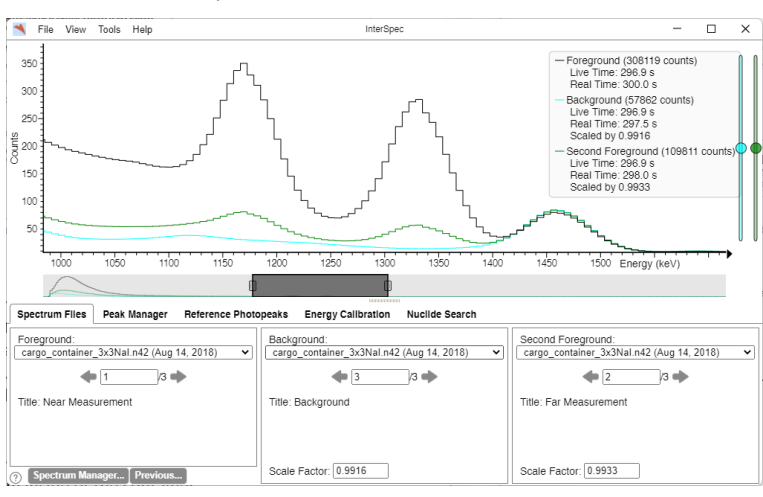

Figura 3

Se selectează fereastra Peak manager iar apoi, cu dublu click, se selectează peak-ul de la 1170.84 keV (Figura 4) și cel de la 1330.90 keV (Figura 5).

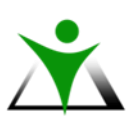

POCU 130631 Practică pentru o dezvoltare durabilă

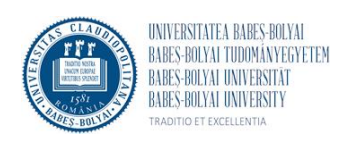

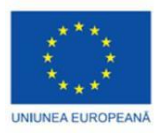

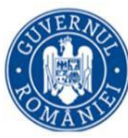

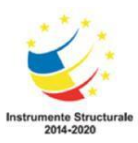

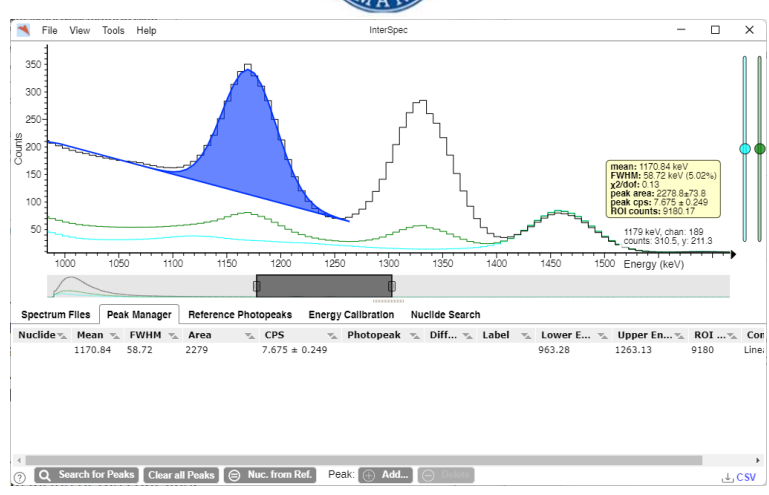

Figura 4

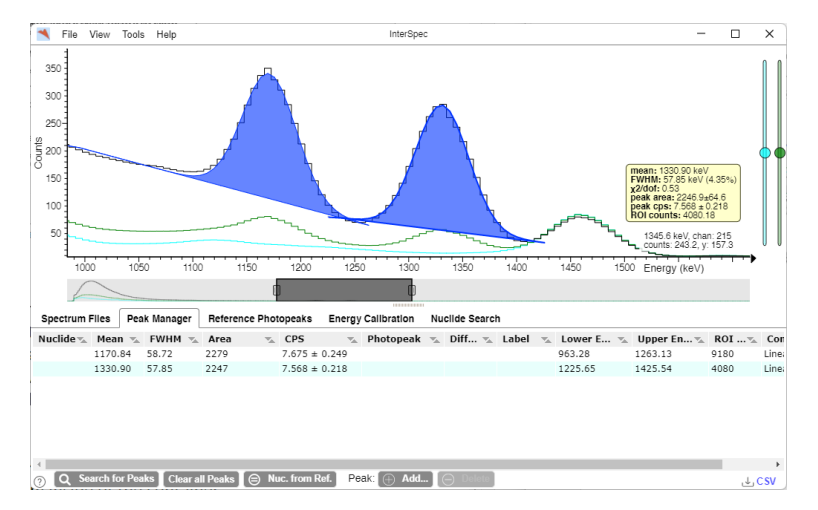

Figura 5

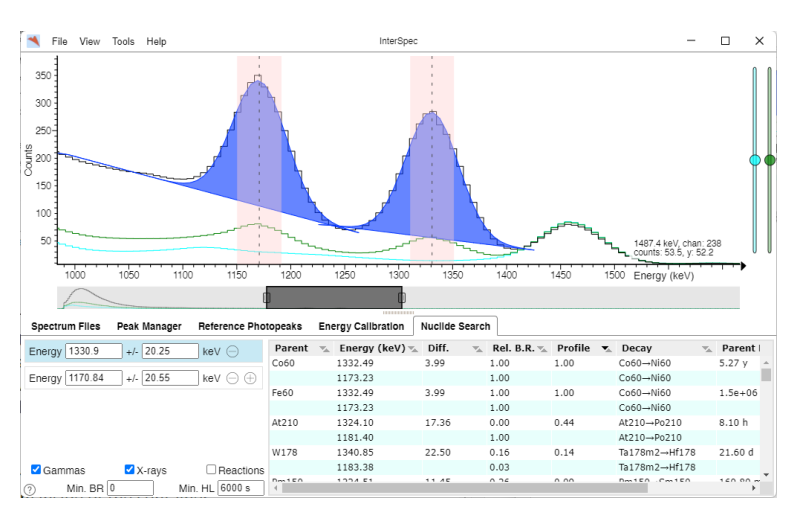

Figura 6

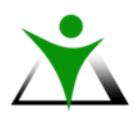

POCU 130631 Practică pentru o dezvoltare durabilă

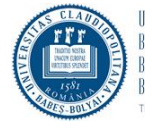

UNIVERSITATEA BABES-BOLYAI<br>BABES-BOLYAI TUDOMÁNYEGYETEM BABES-BOLYAI UNIVERSITÄT **BABES-BOLYAL UNIVERSITY** TRADITIO ET EXCELLENTIA

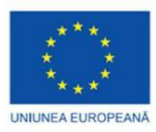

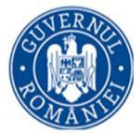

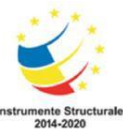

În meniul Nuclide search, cu dublu click se selectează un peak, apoi în partea stângă jos se apasă click pe semnul +, și se caută al doilea peak (Figura 6).

În partea din dreapta jos a ferestrei se afișează rezultatele căutării efectuate de către program. Ordinea de afișare implicită este în valoarea descrescătoare de pe coloana Profile care indică și cât de bună este atribuirea. Din această atribuire se poate observa că spectrele indică existența unei surse de Co-60 în interiorul containerului.

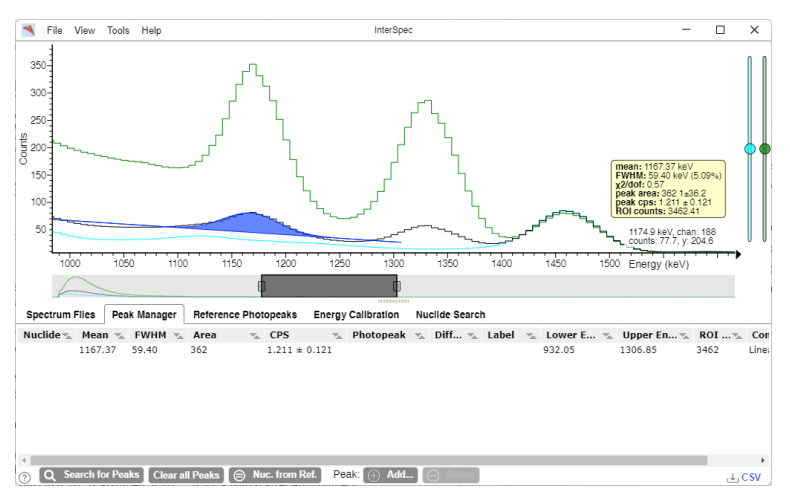

Figura 7

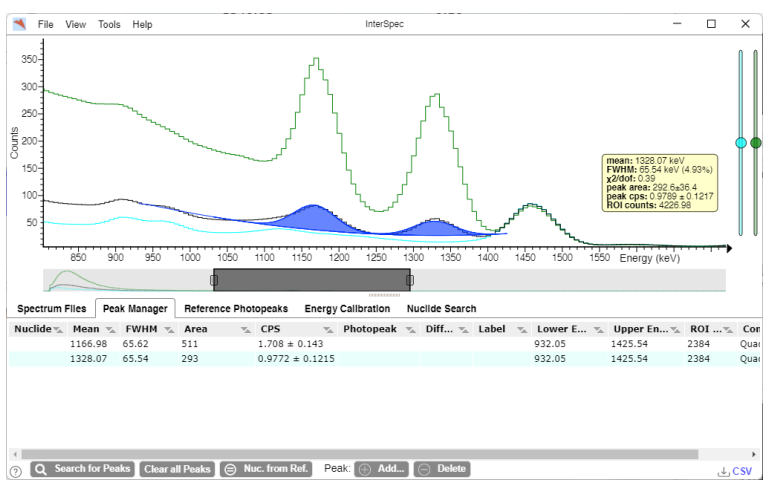

Figura 8

Pentru calcularea distanței sursei față de peretele containerului sunt necesare și valorile ariilor peak-urilor de la 1170.84 keV și 1330.90 keV din măsuratoarea efectuată la distanță. Pentru aceasta, în meniul Spectrum Files se trece spectrul în Foreground cu spectrul măsurat la distanță, iar spectrul în Secondary Foreground spectrul măsurat la peretele containerului.

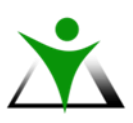

POCU 130631 Practică pentru o dezvoltare durabilă

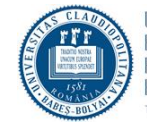

UNIVERSITATEA BABES-BOLYAI BABES-BOLYAI TUDOMÁNYEGYETEM **BABES-BOLYAI UNIVERSITÄT BABES-BOLYAL UNIVERSITY** O ET EXCE

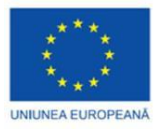

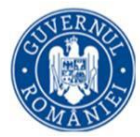

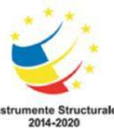

În meniul Peak Manager se selectează cu dublu click peak-ul de la 1167.37 keV (Figura 7), iar apoi peak-ul de la 1328.07 keV (Figura 8).

Pentru calcularea distanței sursei față de peretele containerului se deschide din meniul Tools→1/r<sup>2</sup> Calculator. În fereastra deschisă pentru peak-ul cu energie mai mare se vor introduce ariile peak-urilor sau numărul de dezintegrări din măsurătoarea la peretele containerului și din măsurătoarea la distanță (acestea se vor lua din detaliile de culoare galbenă) (vezi Figurile 4, 5, 7 și 8). În ipoteza unei împrăștieri puternice a radiației de către mediu, distanța calculată este de 109 cm (Figura 9), iar în cazul unei slabe împrăștieri aceasta este 150 cm (Figura 10).

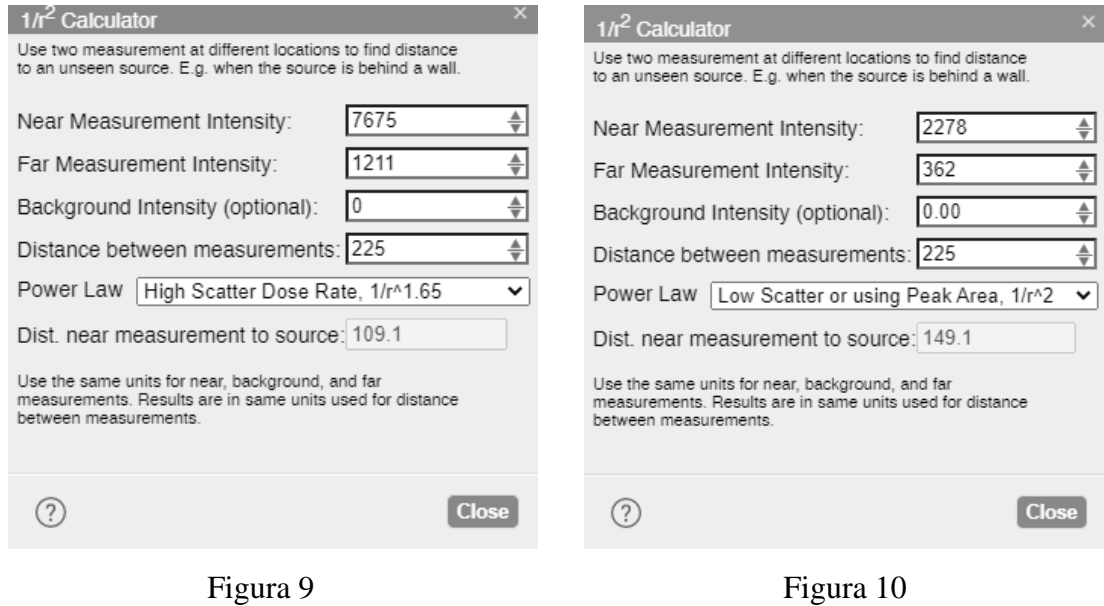

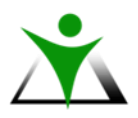

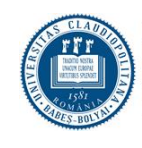